# Introduction to Agisoft Metashape

Tyler Scott Chelsea Scott School of Earth and Space Exploration Arizona State University

Data collected by J Ramón Arrowsmith

*Tutorial notes October 4, 2021*

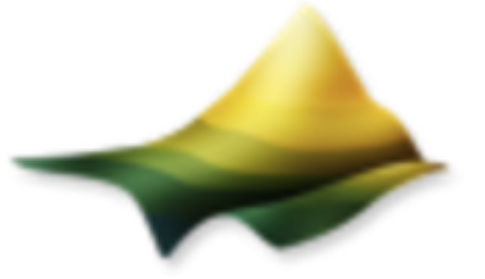

OpenTopography High-Resolution Topography Data and Tools

the demo is from the Eolian Islands north of Sicily: Vulcano Island

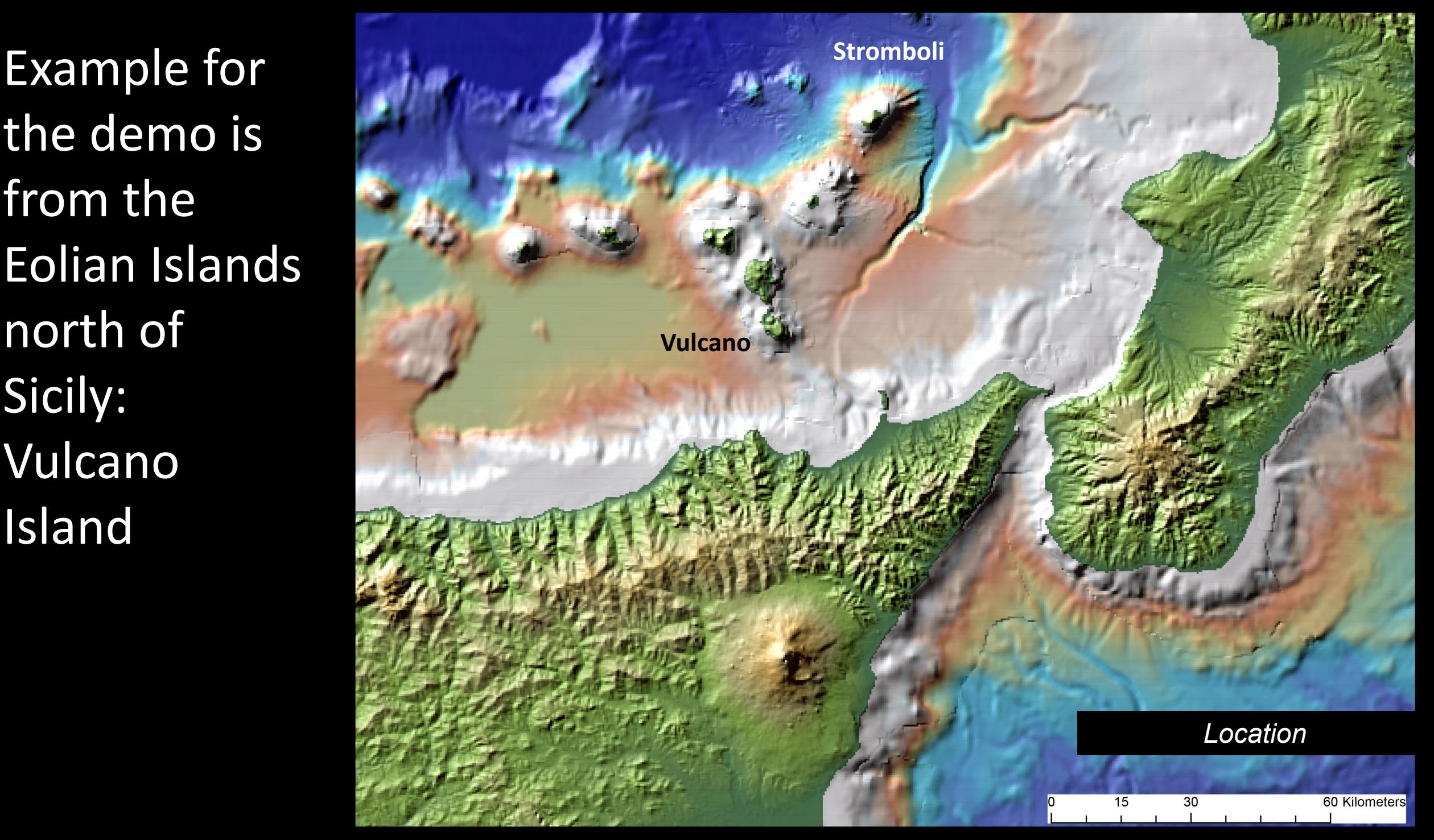

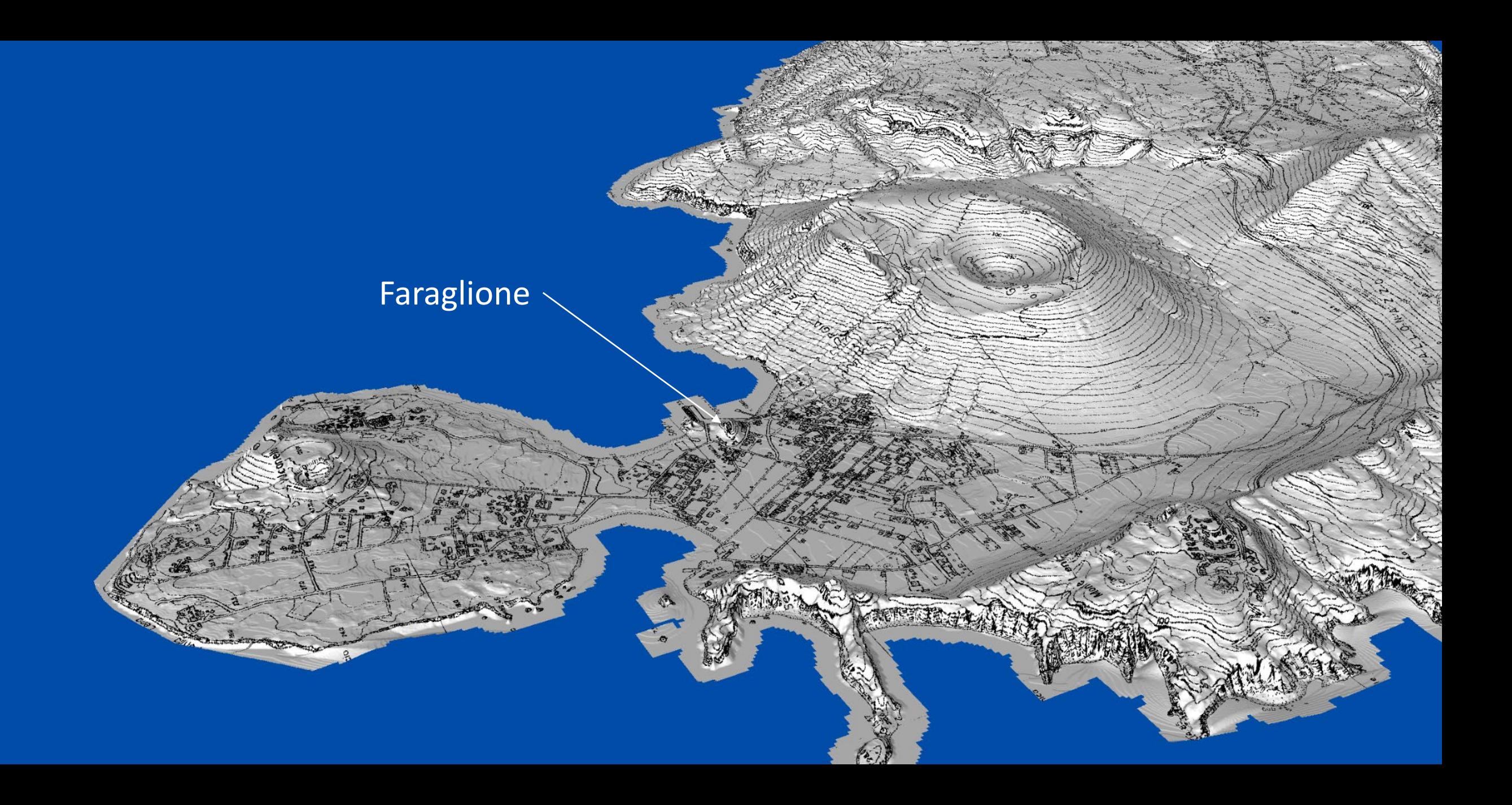

#### Step 1: Check OT for images/data (image folder provided)

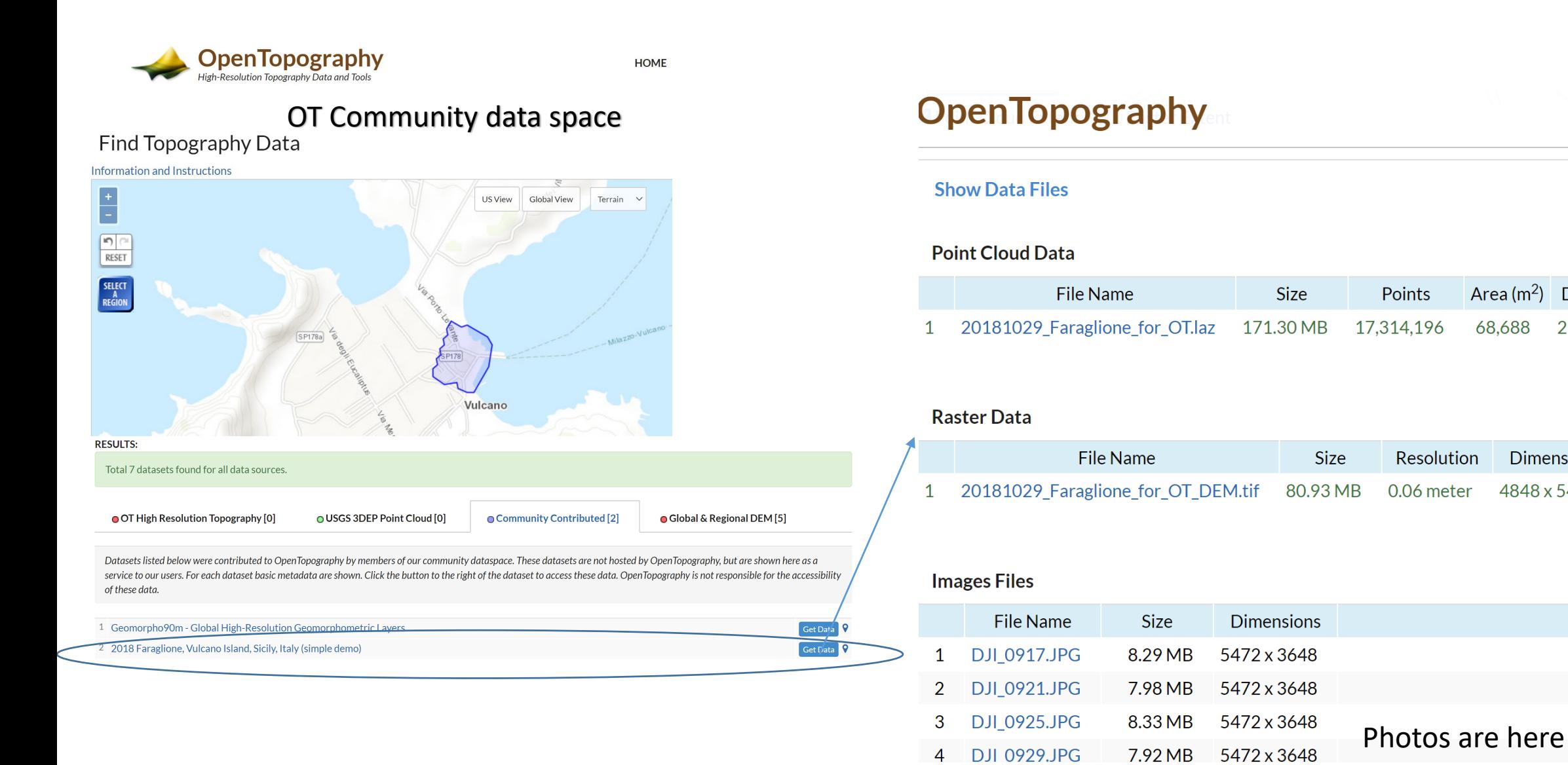

H

Area  $(m^2)$  Density

**Dimensions** 

4848 x 5458

252.07

Layer Type

68,688

For the demo, we zipped the photos: see link on course page

## Step 1: Add Folder of photos

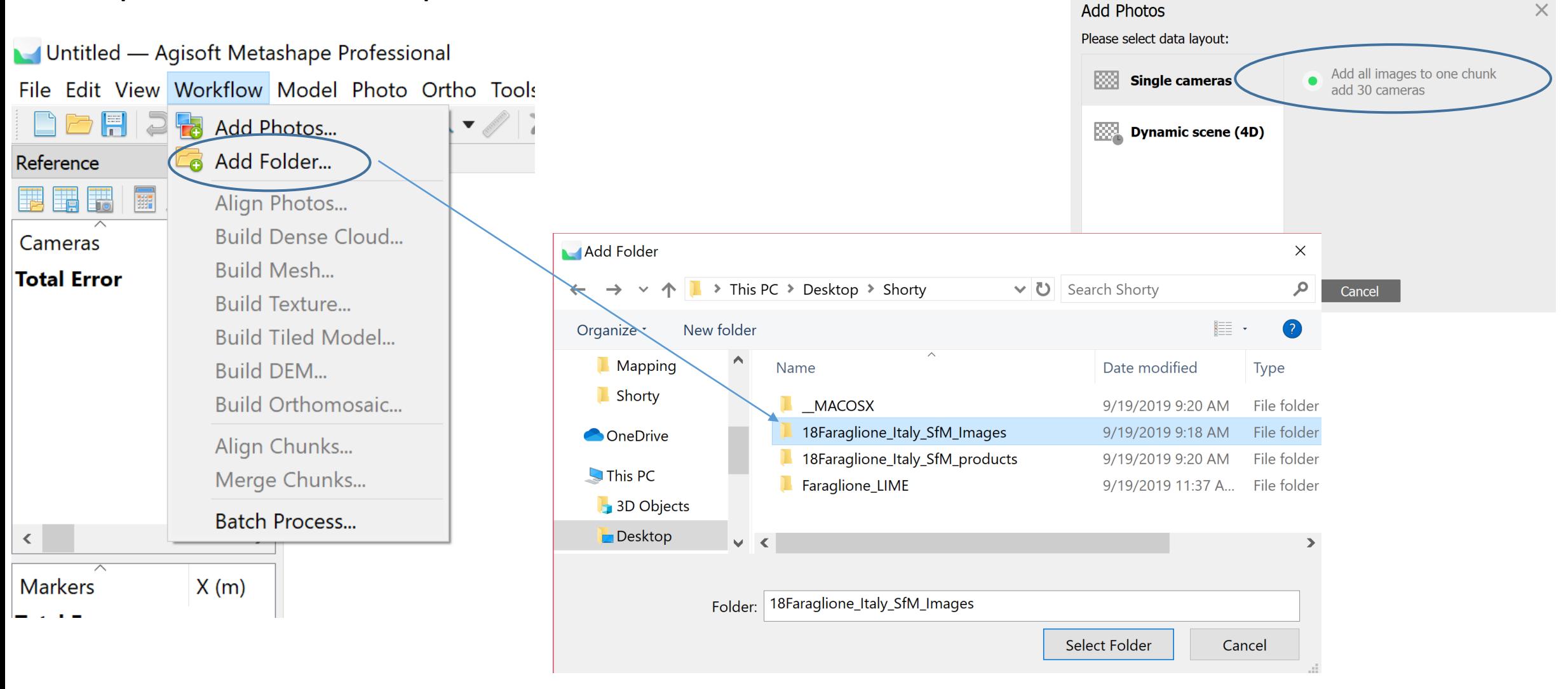

## Step 2: Align photos (=SIFT plus Structure from Motion)

Most processing steps are located in the "Workflow" tab. A job can be batched or each step processed individually

Untitled\* — Agisoft Metashape Professional (demo) Workflow File View Model Photo Add Photos... Add Folder... bdel **22. The R II O O X** Align Photos.. erspe **Workspace (1 chunks, 30 Build Dense Cloud...**  $\sqrt{ }$   $\boxtimes$  Chunk 1 (30 camera **Build Mesh...** Cameras (0/30 ali **Build Texture.. Build Tiled Model Build DEM... Build Orthomosaic** Align Chunks... Merge Chunks... Batch Process...

Alignment parameters set the foundation for following workflow steps. High accuracy may take substantial time. We use medium alignment here to save time and still acquire a desirable model. Medium means the photos are downscaled by a factor of 4 leading to possible errors in camera position calculations.

Generic preselection pairs photos on first pass and speeds up alignment. Reference is most useful with quality GPS tagged photos or georeferenced model.

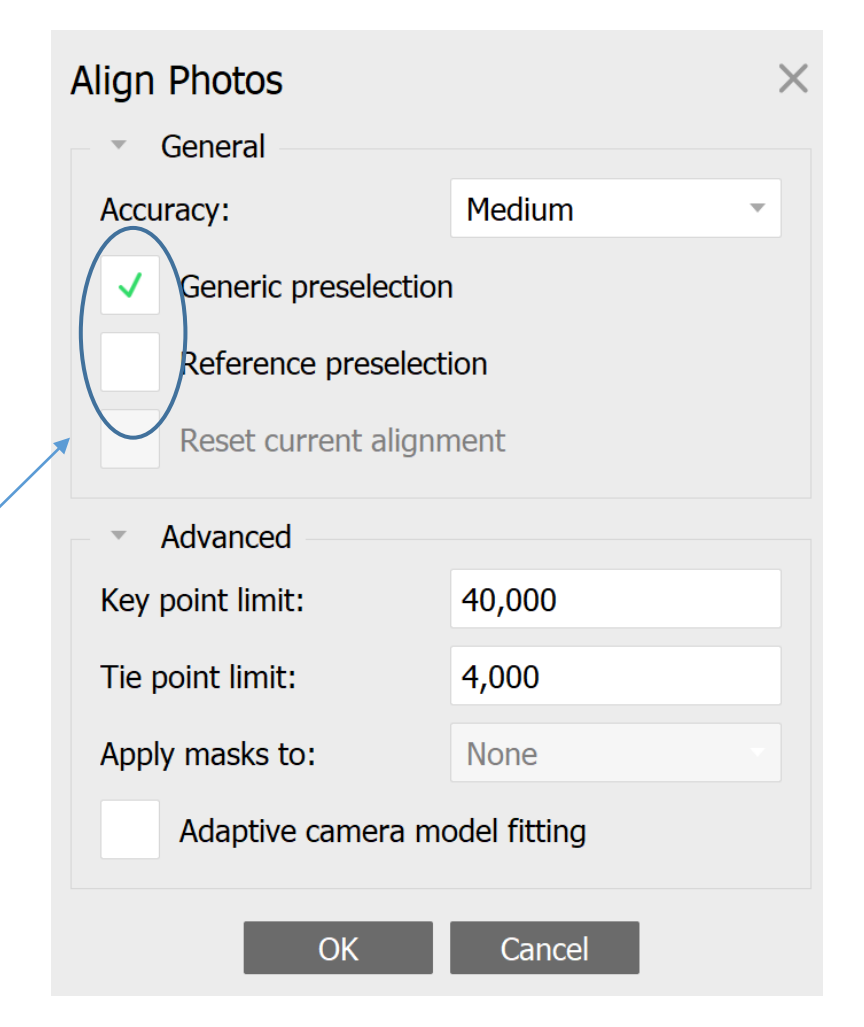

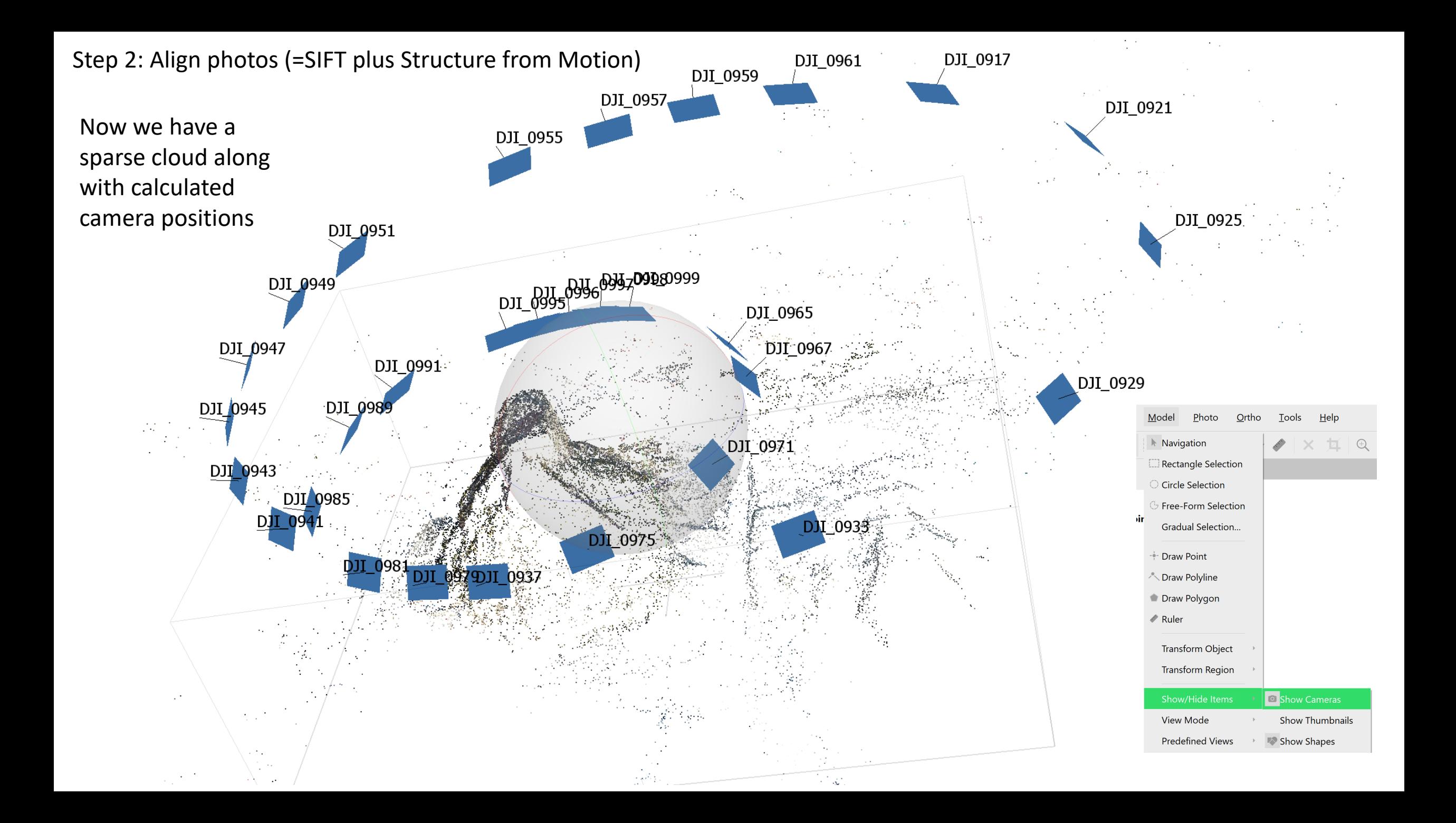

### Step 2: Build Dense Cloud

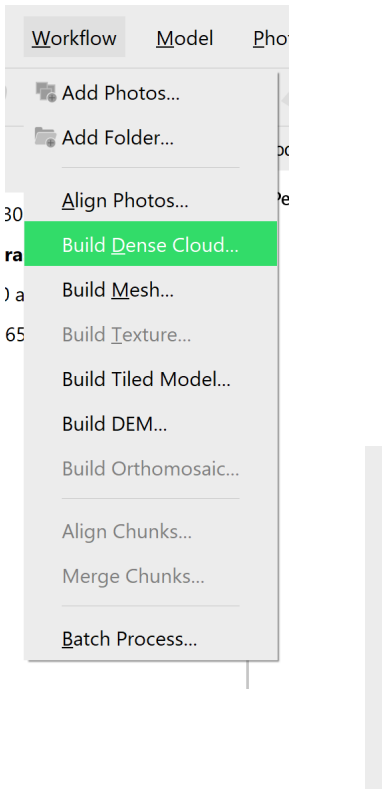

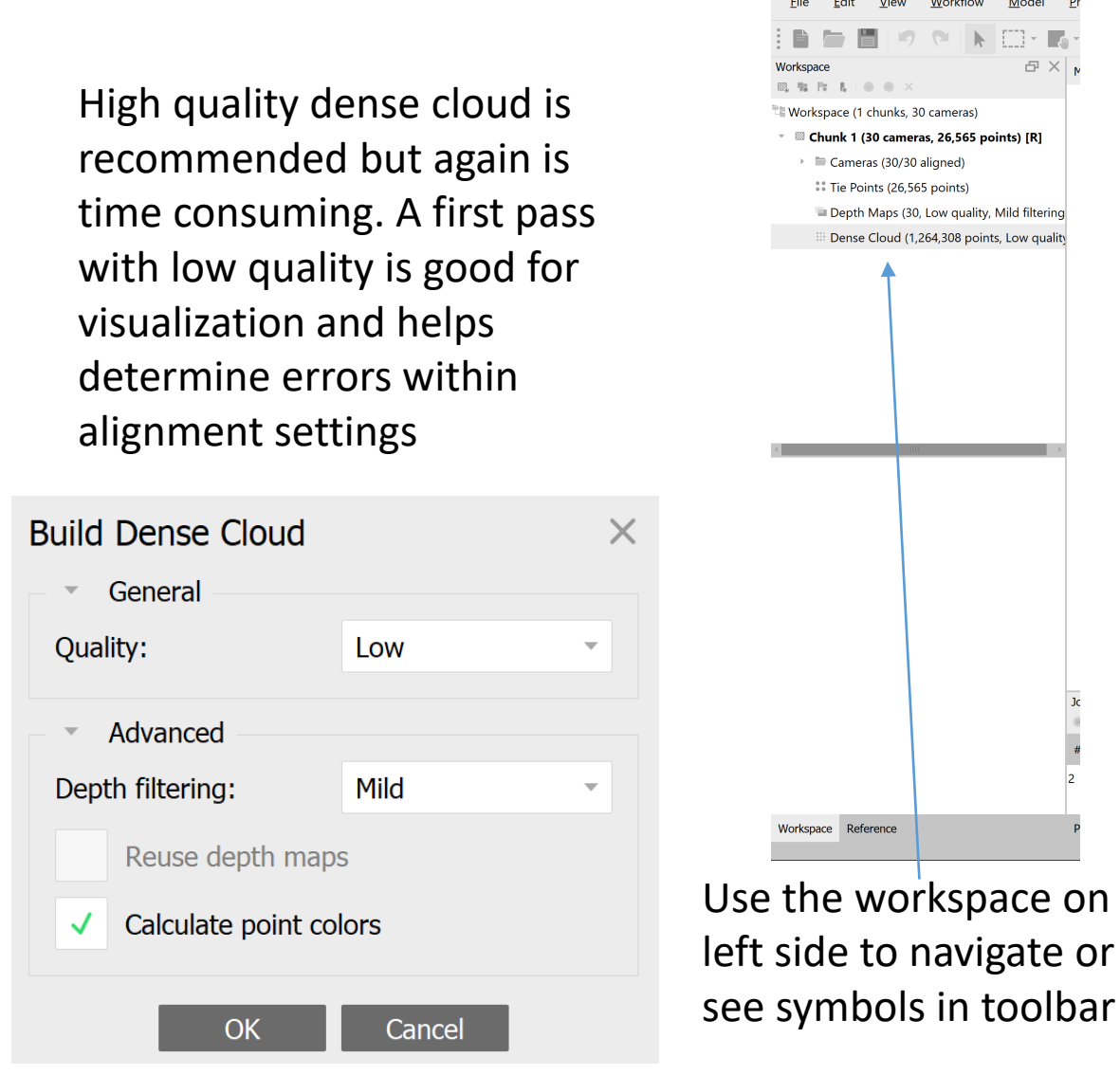

**View** Workflow Model 日 × ace (1 chunks, 30 cameras) Chunk 1 (30 cameras, 26,565 points) [R] Cameras (30/30 aligned) Tie Points (26,565 points) Depth Maps (30, Low quality, Mild filtering Dense Cloud (1,264,308 points, Low quality Use the workspace on left side to navigate or

Untitled\* - Agisoft Metashape Professional (demo)

#### Take some time to explore.

This may be the last step for some purposes. Dense point cloud can now be exported and analyzed in software such as CloudCompare

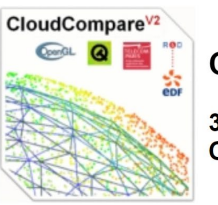

CloudCompare

3D point cloud and mesh processing software **Open Source Project** 

#### Step 3: Build Mesh

Pho

#### Workflow Model Add Photos... Add Folder... Align Photos... Build Dense Cloud... **Build Mesh..** 15 Build Texture... **Build Tiled Model... Build DEM... Build Orthomosaic...**

Align Chunks... Merge Chunks...

Batch Process...

Using Dense Cloud as source data gives best results. Arbitrary surface type is recommended although height field can be useful with flat topography.

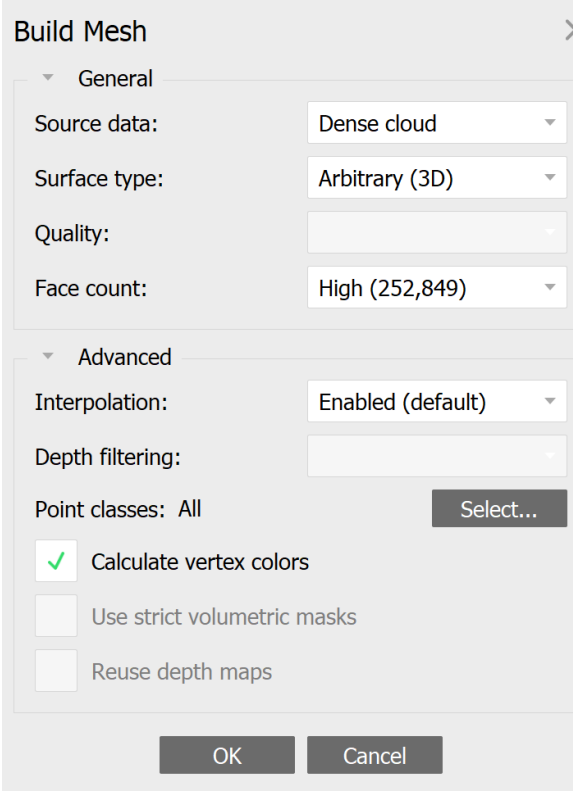

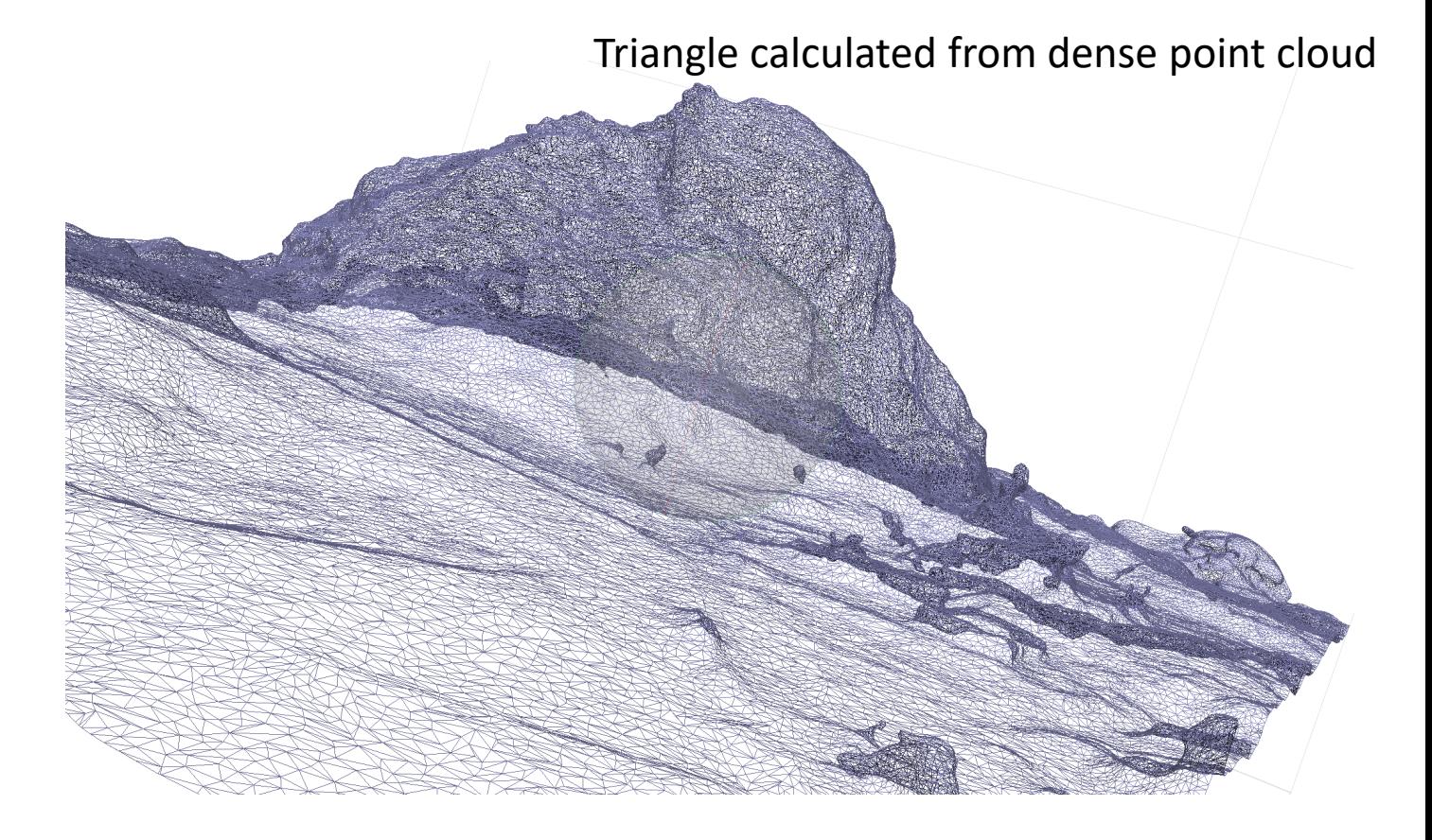

Use the workspace on left side to navigate or see symbols in toolbar

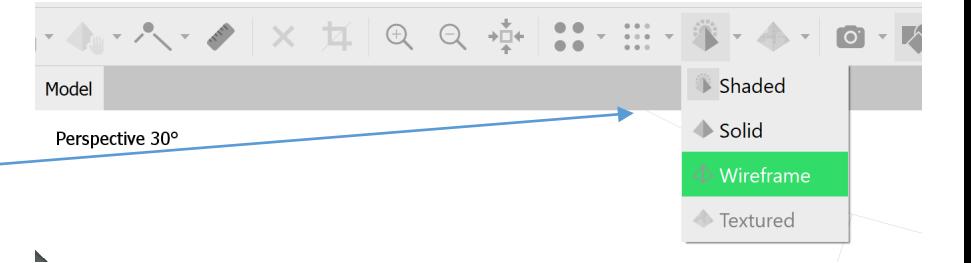

#### Step 4: Build Texture

Phc

#### Add Photos... Add Folder... Align Photos... Build Dense Cloud... Build Mesh... Build Texture.. **Build Tiled Model... Build DEM...** Build Orthomosaic... Align Chunks... Merge Chunks... Batch Process...

Workflow Model

Default settings work here. Detailed explanations for all settings are provided in Agisoft Metashape [User Manual](https://www.agisoft.com/pdf/metashape-pro_1_5_en.pdf)

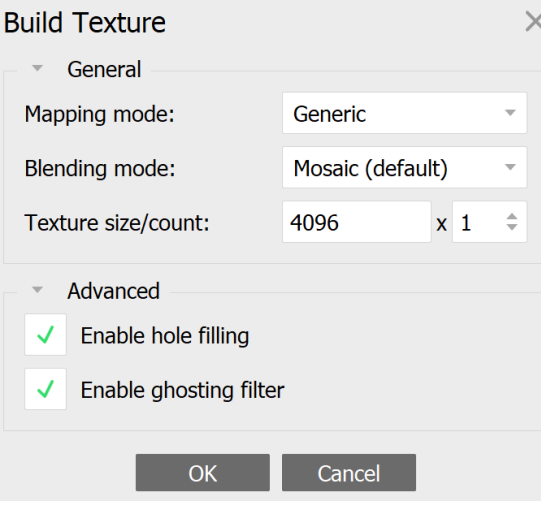

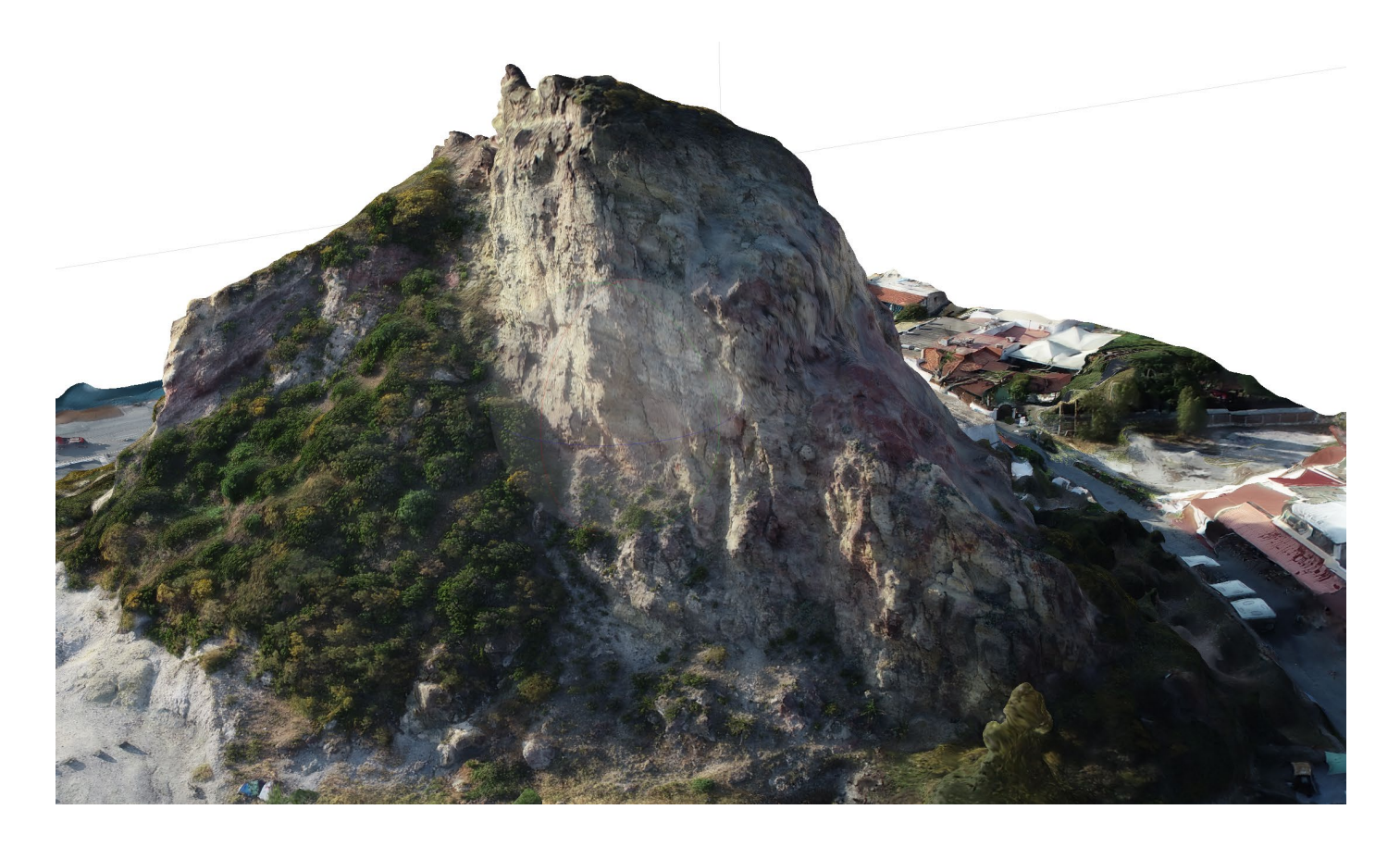

Not bad. Have a look around.

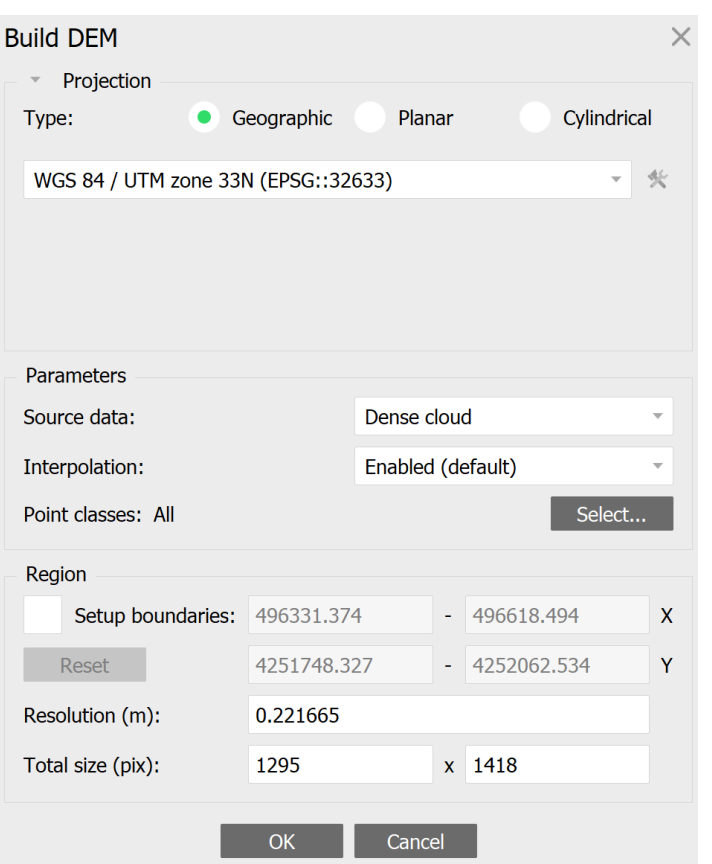

Note the product resolution quality and that they are derived from previous workflow options.

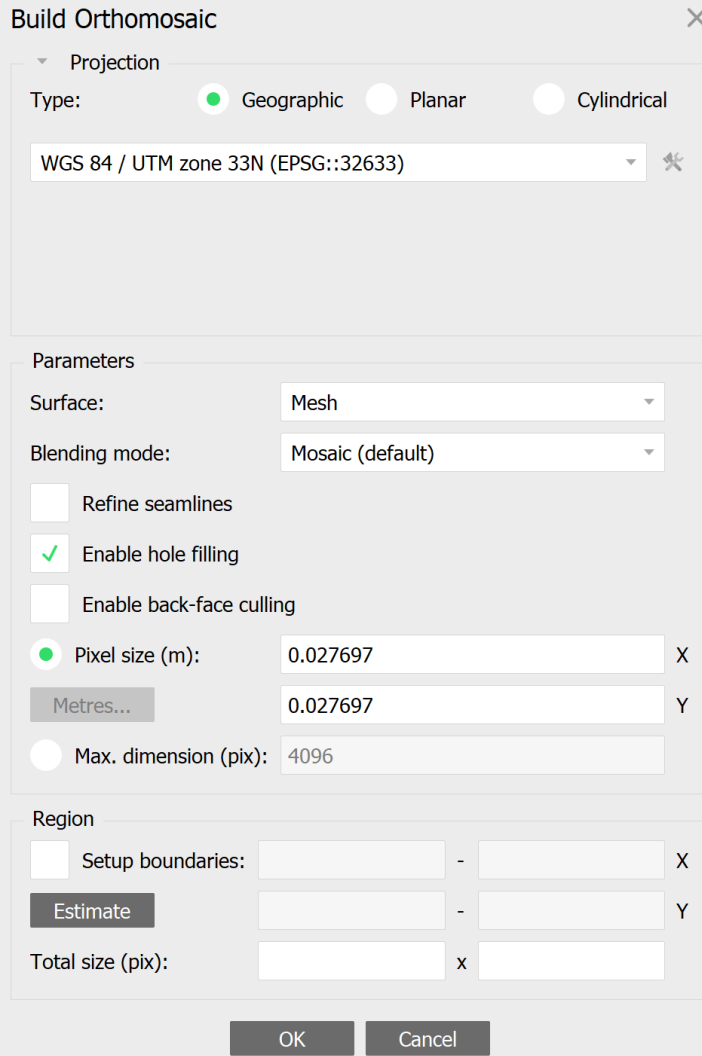

Need paid version to complete these steps

Finished. We can now export all models and generate a processing report

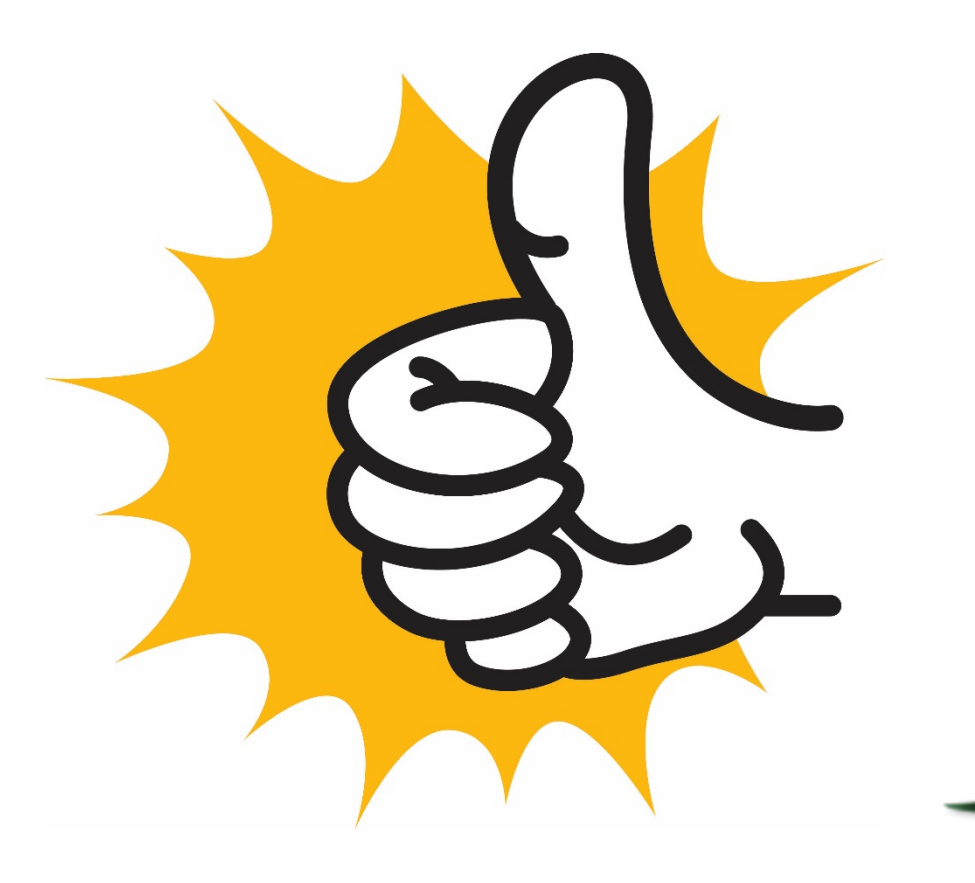

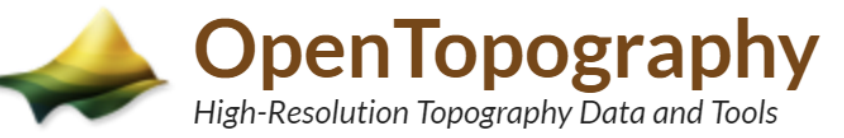